# 郵送による貸出・返却について

新型コロナウイルスの影響により、来館が困難な方へ便宜を図ることを目的として、当面の間、郵送 による図書館資料の貸出·返却を有料で受付いたします。

ただし,郵送による貸出は,学内ネットワークのID・パスワードを有している方のみを対象として おります。それ以外の方(卒業生・相互利用サービスによる利用者など)はお受けできませんので,ご 注意ください。

### ■ 注意事項 ※必ずお読みください。

# 1. 対象資料について

- (1)郵送による貸出・返却は,図書館本館及び工学部図書室所蔵の資料(禁帯出資料を除く)が対象 です(開発研究所所蔵の資料は対象外です)。
- (2)配架中の資料(状態が「所蔵」の資料)のほか,他の利用者へ貸出中の資料についても,貸出の お申込みが可能です。
- (3)新規購入依頼資料につきましても,こちらの要領に準じて,郵送による貸出・返却が可能です。

## 2. 送料·発送方法について

- (1)送料はすべて利用者負担となります。図書館からの発送は,すべて「ゆうパック着払い」で行い ます。図書館へ郵送でご返却の際は,必ず「ゆうパック元払い」でお送りください。ゆうパックの 概要は,郵便局のホームページ等でご確認ください。
- (2) 貸出の送料は, 発送完了後, GーPLUS!のメッセージでお知らせいたします。
- (3)複数冊の貸出をお申込みの場合でも,資料の所蔵館,資料確保の状況,梱包の都合などの事情に より,別送となることがあります(その場合はそれぞれに送料が発生いたします)。また,資料は 配架中のものから順次,発送いたします。お申込みの資料が貸出中の場合は、返却された都度,返 却館から発送いたします。
- (4) 貸出のお申込みから資料の発送まで、数日程度, お時間を要します。お申込み時に配架中の資料 が,発送前に他の利用者により貸出される場合があります。その場合は,他の利用者からの返却後 の発送となります。

#### 3. 貸出期間・冊数について

- (1)郵送により貸出を行なった場合の貸出期間は,郵送(貸出・返却)の日数を含めて30日間です。 ただし,大学院生・教職員が閉架資料の貸出を受ける場合は,通常の貸出期間が適用されます。返 却期限日は,発送完了後,GーPLUS!のメッセージでお知らせいたします。ご返却を郵送で行 う際は,必ず返却期限日までに図書館へ資料が到着するようお送りください。
- (2)他の利用者から予約が入っていなければ,貸出更新が可能です。更新回数・期間は,通常どおり です(30日間ではありません)。OPACによる手続きも可能ですので,詳細は別紙「OPAC による貸出更新について」でご確認ください。
- (3)延滞資料がある場合は,貸出更新や新たな貸出を受けることができません。
- (4) 貸出のお申込みのあった資料について、貸出処理時に貸出冊数の上限を超過する場合は、超過分 のお申込みを却下(配架中の資料にお申込みがあった場合)又は取消(貸出中の資料にお申込みが あった場合)いたします。貸出処理は,原則として,配架中の資料は申込日時順(早い順),貸出 中の資料はその確保順に行います。貸出冊数には新規購入依頼により貸出を行なった資料も含まれ ますので,ご注意ください。

# 4. その他

- (1) 貸出お申込後の内容変更はできません。依頼内容を十分にご確認の上,お申込みください。
- (2) 貸出のお申込みのあった資料について, 資料確保後のキャンセル(取消)はできません。資料確 保前のキャンセル(取消)はOPACから行うことが可能です。取消方法は,別紙「OPACによ る資料の予約【通常予約・取寄予約】について」でご確認ください。
- (3) 貸出のお申込内容に不備がある場合は,お申込みを却下又は取消いたします。その場合は, G-PLUS!のメッセージでお知らせいたします。
- (4)特別図書長期貸出による貸出を希望される場合は,郵送による貸出をお受けできません。
- (5)今後の状況により,取扱いを中止又は変更することがあります。

## ■ 郵送による貸出のお申込方法

1.お申込みはOPACを通じて受付いたします(窓口やお電話での受付は行いません)。お申込みの手 順は通常予約・取寄予約に準じます。まず,OPACで蔵書検索を行い,書誌詳細画面の「所蔵一覧」 にある【予約】ボタンをクリックします。

>>本学OPAC: https://webopac.hgu.jp

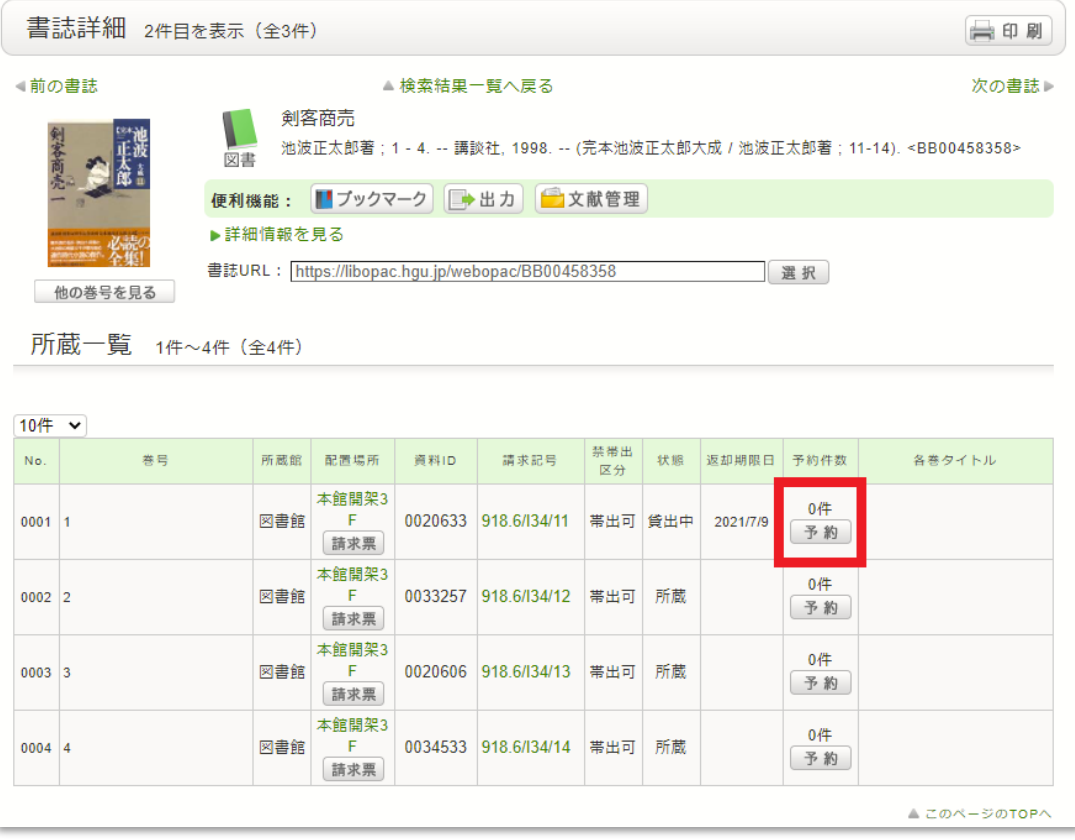

2. 利用者認証画面で学内ネットワークのID·パスワード(G-PLUS!へのログイン時に使用す るもの)を入力し,【ログイン】をクリックします。

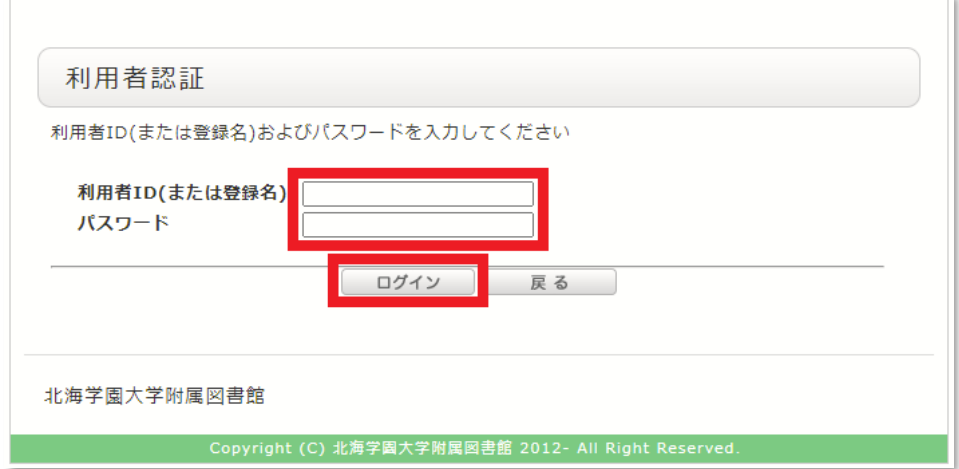

3.ポップアップウィンドウが表示されますので,【OK】をクリックします。

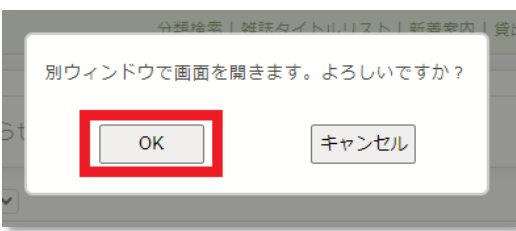

4. 依頼条件選択画面で, 資料の受取希望館の中から「郵送」を選択して, 【次へ】をクリックします。

n.

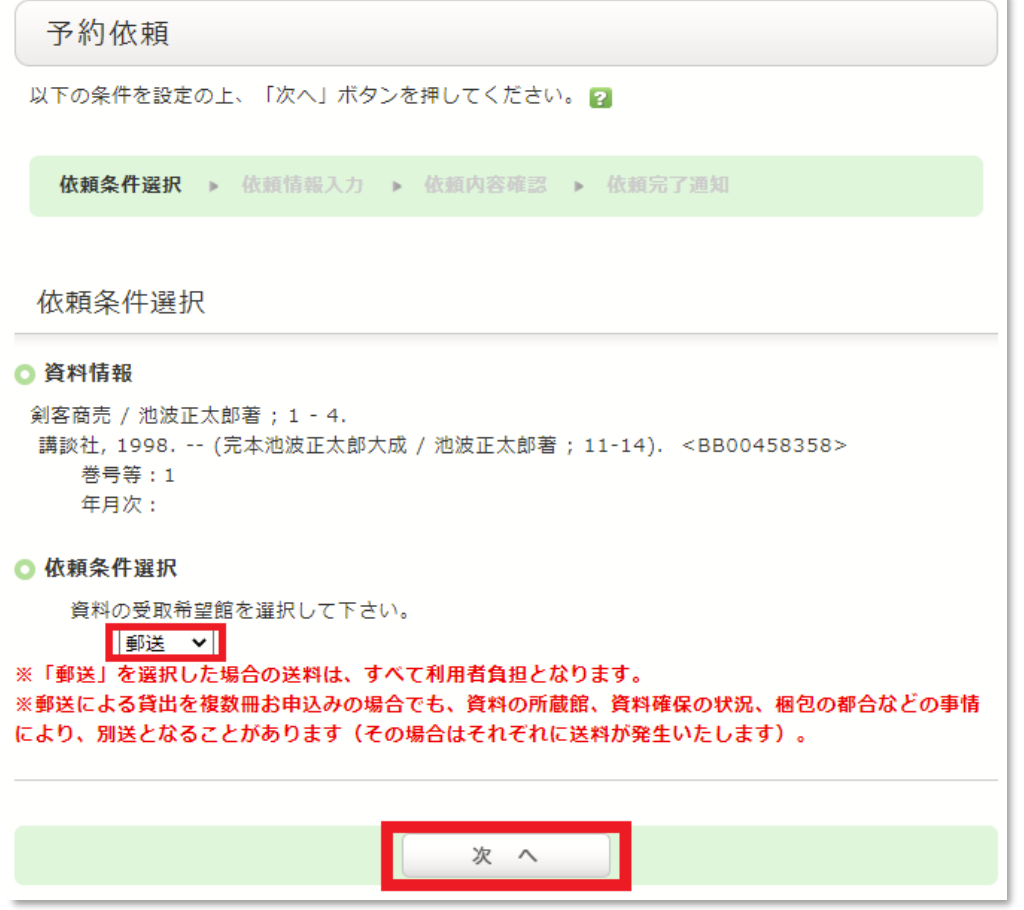

5.依頼情報入力画面で資料情報と予約依頼者情報を確認し,予約内容を入力・確認の上,【申込】をク リックします。その際,3. 通信欄の「備考」に送付先(郵便番号·住所)を入力してください。ロ 一マ数字等の機種依存(環境依存)文字を入力するとエラーになりますので、算用数字等に置き換え て入力してください。また,入力可能な文字数は100文字までです。

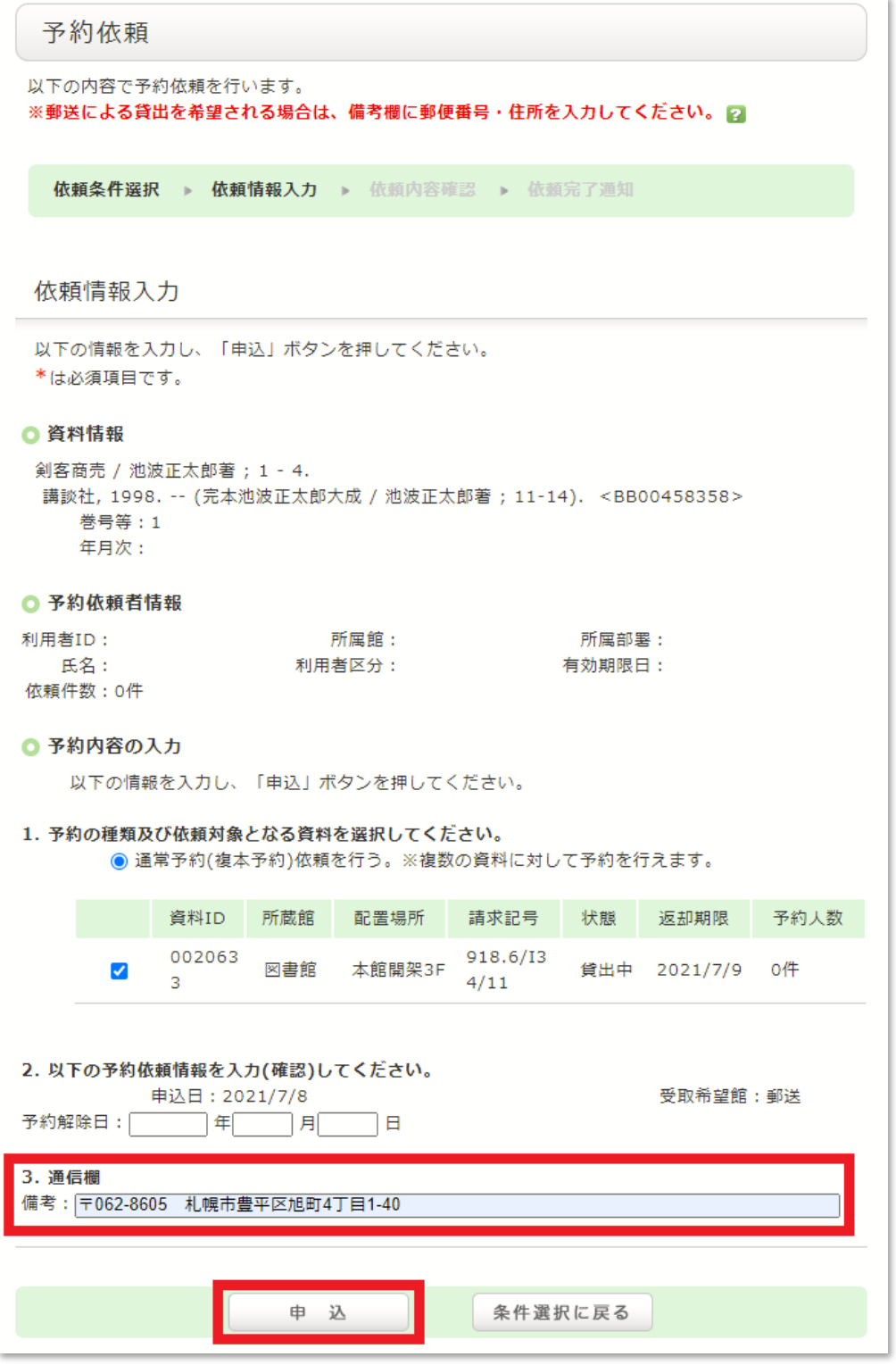

※資料が複本(同一資料の所蔵が2冊以上)の場合について,配架中の資料に対して予約を行う場合 (配架中予約)は,依頼対象として選択できる資料は1冊のみです。一方,貸出中の資料に対して 予約を行う場合(通常予約)は,複数の資料を依頼対象として選択することが可能です。複数の資 料を選択した場合は,より早く返却された資料が確保されます。ただし,配架中予約と通常予約を 同時に行うことはできません。

※予約解除日:資料が貸出中の場合や所在不明の場合など,すぐに資料を確保できない場合がありま す。その場合,こちらに入力した日付を過ぎると予約が解除されますので,必要に応じて入力して ください。ただし、予約日から6か月を経過しても資料が確保できない場合は、自動的に予約が取 消されます。

※新規購入依頼資料の郵送貸出を希望される場合も,依頼情報入力画面における受取希望館で「郵送」 を選択し,通信欄の「備考」に送付先(郵便番号・住所)を入力してください。 ※通信欄に入力された個人情報は,図書館業務以外には使用いたしません。

6.依頼内容確認画面で内容を確認し,【決定】をクリックします。

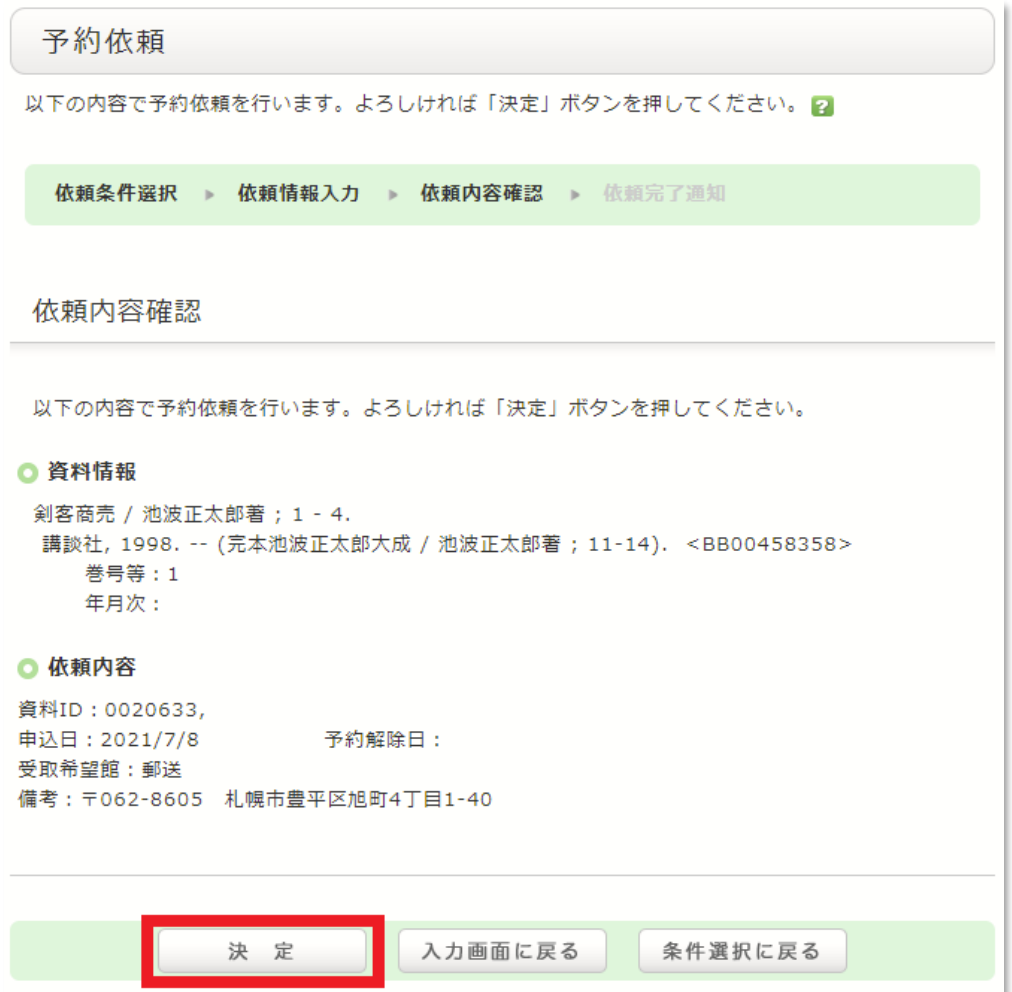

7.依頼完了通知画面が表示されて,予約が完了です。確認したら【終了する】をクリックして,ウィ ンドウを閉じます。

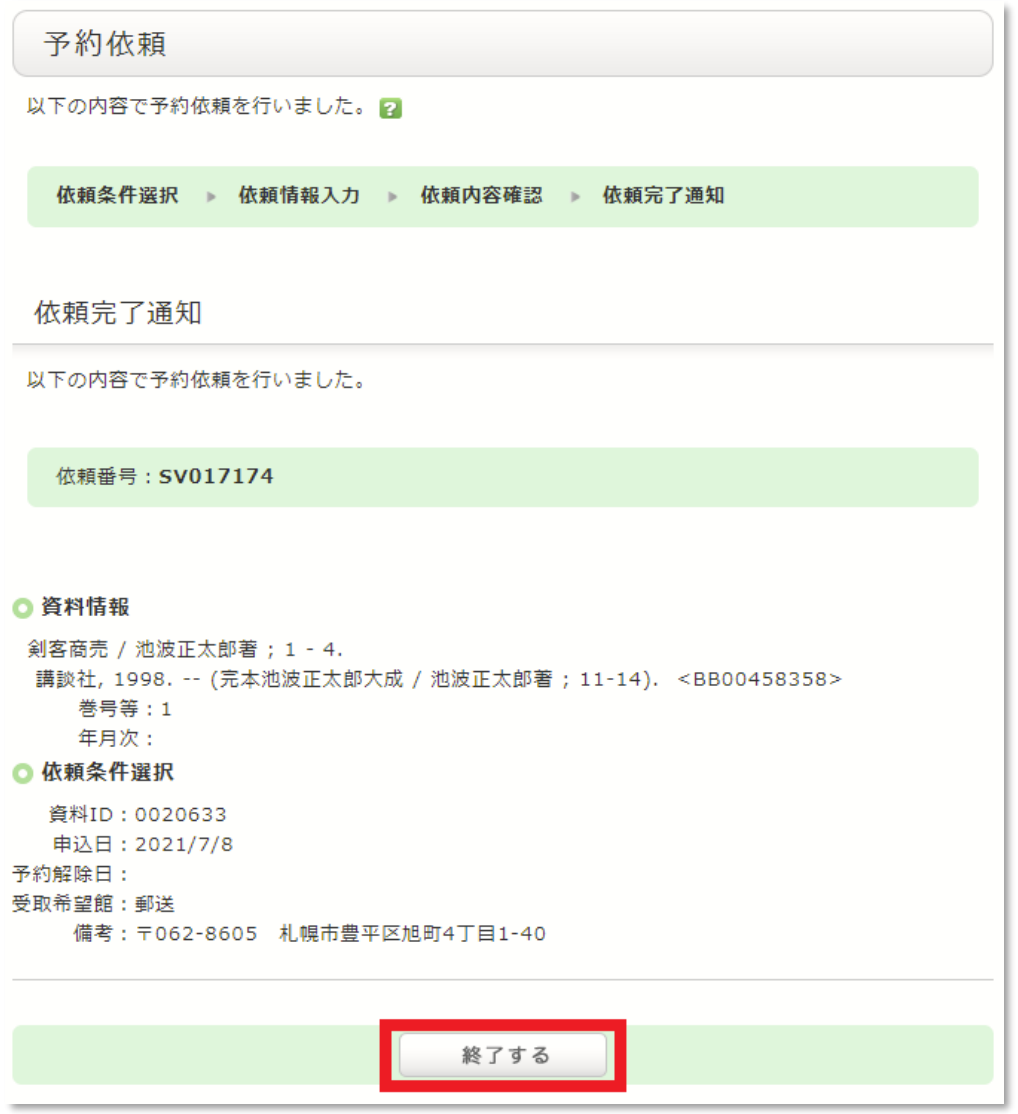

8.資料の発送が完了しましたら,GーPLUS!でメッセージを配信いたします。その際に,送料及 び返却期限日をお知らせいたします。

以上